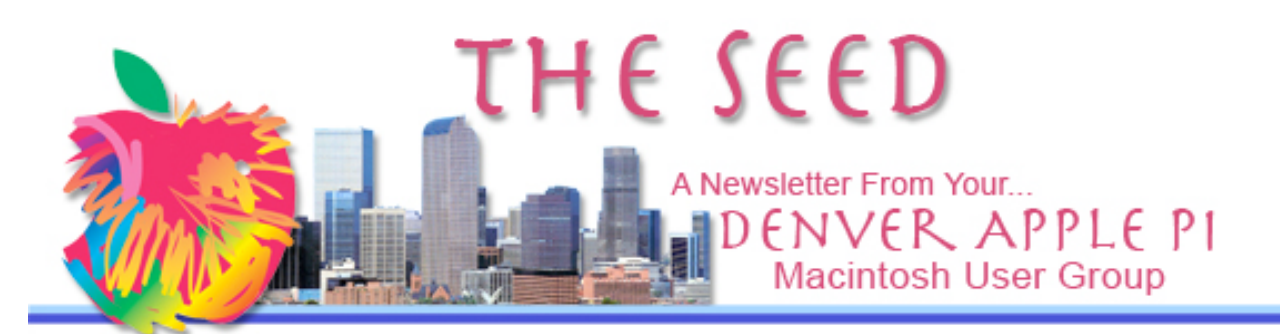

#### **Denver Apple Pi**

**SIG and Help Meetings are HELD AT THE CONSOLIDATED MUTUAL WATER DISTRICT BUILDING 12700 W 27th Avenue Lakewood – 7 to 9 pm** *unless otherwise noted*

#### \*\*\*\*\*\*\*\*

#### **MEETING DATES SET FOR MAY— AUG 2010**

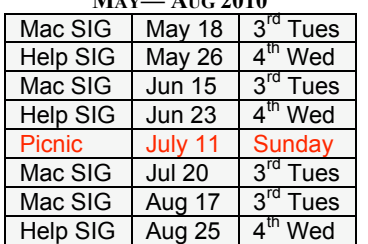

# **Contents**

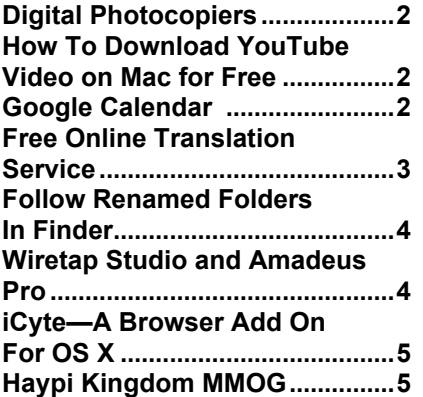

#### Visit our Website www.denverapplepi.com

See members' videos of wild animals! Have a comment or want to ask a question? Click around and see what's there.

# **MAC SIG MEETING Tuesday, May 18, 2010**

# **Jeff Gamet — the iPad**

**Jeff is the Managing Editor of www.macobserver.com**

**Jeff ordered two iPads before the actual release date so he could be one of the first (of 1,996,733 est.) to have hands-on experience, so come hear what he has learned about the latest Apple product.**

**Please remember to mail or bring to the May 18 meeting your ballot for 2010-2011 DAPI officers.**

#### MEMBERSHIP

May 2010 membership renewals are due for the following DAPI members:

- Donat Brice
- Barbara Chaim
- Shirley Cleveland
- Ian Hastie
- Janet Herbst
- Herman Pfueger
- Erma Zartman

If you receive a snail mail copy of The Seed, your dues are \$20 per year. If you receive an email PDF copy of The Seed, your dues are \$15 per year. You can bring your payment to the monthly meetings or you can send your remittance to the club mailing address: Denver Apple Pi, 6501 Welch Ct., Arvada, CO 80004-2223.

May 2010 Vol. 32 No 5

# **DIGITAL PHOTOCOPIERS – A COPIER NEVER FORGETS**

Digital Photocopiers made since 2002 all contain hard drives and therefore retain copies of data that has been copied or faxed. In April 2010, CBS news reported that used copiers that were for sale in a large warehouse where CBS purchased three. The hard drives were removed and special software revealed all the documents that were contained on these copiers including police reports as well as patient medical reports.

http://www.youtube.co m/watch?v=6pIFUOav2 xE

ú ú ú ú

# **HOW TO DOWNLOAD YOUTUBE VIDEO ON MAC FOR FREE**

This guide article will show you how to download video content from numerous sites (YouTube, Google Video, etc) on Mac using two methods. With this guide, you will also know how to convert and put YouTube videos to iPod with Mac (including Leopard and snow leopard).

- $\triangleright$  Use a free online converter. Zamar converter or Media Convert are two choices
- $\triangleright$  Use iPod video converter for Mac

Go to: http://www.mac-dvd.com/mac-guide/how-to-download-youtubevideo-on-mac-for-free.html

Free Movies Music and Video download websites http://www.mac-dvd.com/free-movies-music-video-downloadwebsites.html

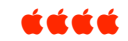

**GOOGLE CALENDAR** http://www.google.com/calendar

Organize your schedule and share events with friends with Google's free online calendar. It's easy to keep track of life's important events all in one place. You will need to sign in using a username and password.

# 1.Calendar Icon **Share your schedule**

Let your family and friends see your calendar, and view schedules that others have shared with you.

# 2.Mobile Icon **Get your calendar on the go**

Access your calendar from your phone using its built-in calendar or mobile browser.

# 3.Alerts Icon **Never forget another event**

Get event reminders via email or have text messages sent right to your mobile phone.

4. Send invitations and track RSVPs

Invite other people to events on your calendar. Guests can RSVP to your events by email or via Google Calendar.

5. Sync with your desktop applications

Access your calendar however and whenever you want by syncing events with Microsoft Outlook, Apple iCal and Mozilla Sunbird.

6. Work offline

Know where you're supposed to be even when you don't have internet access. With offline access, you can view a readonly version of your calendar no matter where you are.

7. All this is free?

Yep.

### **Get Some Google Time**

To use this time-management application, you need an account with Google. You will already have one if, for instance, you have a Gmail account. Otherwise, go to the Google Calendar home page and sign up, which is a straightforward process. You need to provide a valid e-mail address, a chosen password, and your name, location and time zone. Enter the displayed CAPTCHA, read the terms of service (which everyone does, of course), and click the big button to create your account. By the way, if you are not delighted with your current e-mail provider, you may as well try Gmail, because then you automatically have a Google Calendar, and you can also try out an e-mail service that will probably win you over. If you have a business, then consider signing up for an account with Google Apps, using your organization's domain name. For instance, with the domain name "example.com" you could always go straight to your calendar at the address "http://www.google.com/calend ar/hosted/example.com."

Once you have logged in to your Calendar account, you may want to check the settings for your account, to make sure that they are optimal for your circumstances. Click on the Settings link in the upper righthand corner of the screen. As of this writing, there are four tabs in the Settings section: General, Calendars, Mobile Setup and Labs.

In the General subsection, you can specify such settings as your current time zone, preferred date format, whether to display the local weather, and even what day starts the week (party enthusiasts may prefer to change that to Friday). The Calendars subsection allows you to create new calendars, update or delete existing ones, share them with other people, unsubscribe from unwanted calendars, and browse a list of "interesting" calendars (e.g., international calendars). In this era of ubiquitous cell phones, the Mobile Setup functionality could be quite useful, because you can request to receive Calendar alerts and updates on your mobile phone. The Labs subsection lists a number of Calendar add-ins developed by outside programmers which contributed to the system.

Regardless of how much or how little you customize your Google Calendar, more than likely you will find that it is a highly capable timemanagement application, which integrates nicely with any other Google products that you are using.

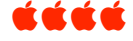

#### **FREE ONLINE TRANSLATION SERVICE**

*Note from the Editor. These translators are far better than the small translator available in the Mac Dashboard which, I suspect, is intended for minimal translations only.*

**Bing Translator** at **http://www.microsofttranslator.com/** offers 20 language translations to date. **Google Translate** at http://translate.google.com/# offers more than 50 different languages. Apple offers **Easy Translator 4.3.12**

http://www.apple.com/downloads/macosx/home\_learning/easytranslator .html as a download and shareware which is capable of translating between 53 languages.

Both Google Translator and Bing detect source language automatically so that you don't have to identify it each time. Also, both Google and Bing offer some extra tools, such as a widget to offer a translated version of your website. Google has a special utility to perform translated searches, and Bing has a translating bot (software applications that run automated tasks over the Internet) to assist you in a multi-language chats.

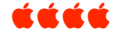

# **FOLLOW RENAMED FOLDERS IN THE FINDER**

*by Macworld Staff, Macworld.com*

MacOSXHints.com reader "motees" was annoved by a quirk in the Finder: Whenever he created a new folder in List View (sorted alphabetically), either by selecting File -> New Folder or pressing Shift-Command-N, that new folder would appear as Untitled Folder among other folders beginning with U in the alphabetical list. But when he typed in a real name—My New Folder, for example—and clicked with his mouse in the Finder window to commit to that name change, the new folder would jump to its correct alphabetic location among the M's—but the Finder window would stay focused on the U's. His simple solution:

 I just discovered how to make the Finder jump to the renamed folder's location in the list: Instead of clicking in the window after the new folder is named, simply press Return. Bingo: the newly-renamed folder remains selected, and the view moves up to the folder wherever it sits in the alphabetical list. (This works in Column View, too.)

Logically enough, the same thing works when you're renaming old files, too.

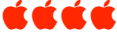

FYI – What does the computer term "codec" mean? Codec is any technology that compresses or decompresses data.

#### **WIRETAP STUDIO AND AMADEUS PRO**

*from Presentation By Diana Forest of Geek Street Studios and DAPI Webmaster*

Diana demonstrated **Wiretap Studio,** a tool for audio capture, editing and post-production for the Mac. If you can hear it, you can record it.

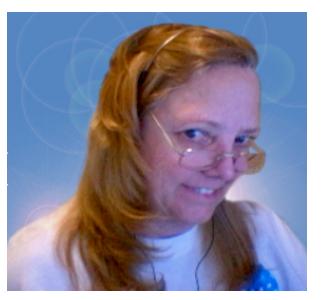

Once your have recorded your audio, you can organize it into your own recording library and then edit it with WireTap Studio's audio editor adding quality effects to your audio. Whatever changes you make to your recording, WireTap keeps the original in tact. Diana demonstrated the fade in process so that one isn't blown away by initial sound introduction as well as

fade out at the end. Another feature shown was the ability to record from two sources at once i.e. a two-way conversation in iChat.

Your output settings are AAC, MP3, AIFF, WAV or lossless .mov, which covers just about everything a Mac user would need. You can also export your files to your computer, or directly to iDisk, FTP, email, Bluetooth, iPod, iTunes and iPhone (where compatible files can be used as ringtones). When saving to MP3 and AAC, you can tag your files with the typical iTunes entries: title, artist, genre, comments, etc.

For example, with Wiretap you can grab music from the radio, tag it to whatever genre you want—country, jazz—and put this in your library for future use. Wiretap can record ring tones for your phone! You can time-shift your recording from internet radio stream even if computer is asleep or turned off. You just set the controls to record: saving, source, format, effects, processing and schedule.

There are 13 Wiretap tutorials online at http://www.ambrosiasw.com/utilities/wiretap/videos/

You can download a free trial or purchase for \$69 from Wiretap Studio at http://www.ambrosiasw.com/utilities/wiretap/.

WireTap System Requirements: Macintosh Mac OS X 10.4 or later, QuickTime 7.0 or later, 1GHz G4 or faster, or any Intel Mac

**Amadeus Pro** lets you use your Mac for any audio-related task such as live audio recording, digitizing tapes and records, and converting between a variety of sound formats. For example, you can convert field recordings, tapes and records into mp3 or AAC files to play in iTunes. Amadeus Pro is considered very user friendly.

Some of the most noteworthy features of Amadeus Pro include:

- Simple and elegant Mac OS X - like user interface.
- Multitrack editing and recording.
- Batch processing and conversion.
- Sound denoising and repairing.
- Supports a variety of sound formats, including AIFF, Multichannel Wave, Mp3, Mp4, Ogg Vorbis, FLAC, Sound-Designer II, QuickTime, Apple CAF, etc.
- Support for VST and Audio Unit plug-ins.
- A "favorite actions" palette allows you to have your most commonly used effects only a mouse click away.
- A wide range of powerful audio analysis tools.
- Audio CDs with CD-TEXT data can be burned directly from within Amadeus Pro.

A comment from a user: [Amadeus] has an amazing breadth of abilities, combining serious power with delightful

simplicity, at an astonishingly low price. To use it is to love it."

# **Download from Amadeus for \$40 http://www.hairersoft.com/Welcome.html** Amadeus Pro System Requirements: Mac OS 10.4 <u>kaaa</u>

# **ICYTE—A BROWSER ADD-ON FOR MAC OS X**

iCyte works with Firefox and Internet Explorer browsers. Save webpages as "Cytes" on iCytes' server with highlights on important text plus notes and tags for quick reference. Search and retrieve your Cytes from any computer, even if the original webpages have been deleted or changed. You can share your Cytes by email, twitter or Facebook or embed them in blogs, or keep them private for your own use. ICyte is a free download. You need to create an account. Video tutorials are available for creating and using Cytes. ¡*Hasta la vista, Bookmarks!*

#### **"BETTER THAN BOOKMARKS" SAYS THE WEBSITE – AND LISTEN TO SOME COOL JAZZ WHILE WATCHING THE INTRODUCTION!!** n an an air

### **HAYPI KINGDOM MMOG**

*From an email to DAPI*

We have received a press release dated April 30, 2010 for an event designed for iPhone, iPod Touch and iPad users. For those of you who are venturing into MMOGs (Massively Multiplayer Online Games), here is a link for this free strategy game set in the ancient world making its debut.

"Assuming roles of strategists, leaders, negotiators and entrepreneurs who live in the ancient world, players strive to make their kingdom prosperous, strong and well-protected. Therefore the same traits of character must be demonstrated in the game as in daily life: business acumen, sociability, diligence and courage."

Haypi Kingdom is a PVP (person versus person) server competition where an iPad and other prizes will be awarded every 15 days.

**HTTP://WWW.HAYPI.COM**

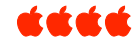

#### **DAPI RECYCLES**

**Please bring your used inkjet and laserjet cartridges to our meetings so we can recycle them.**

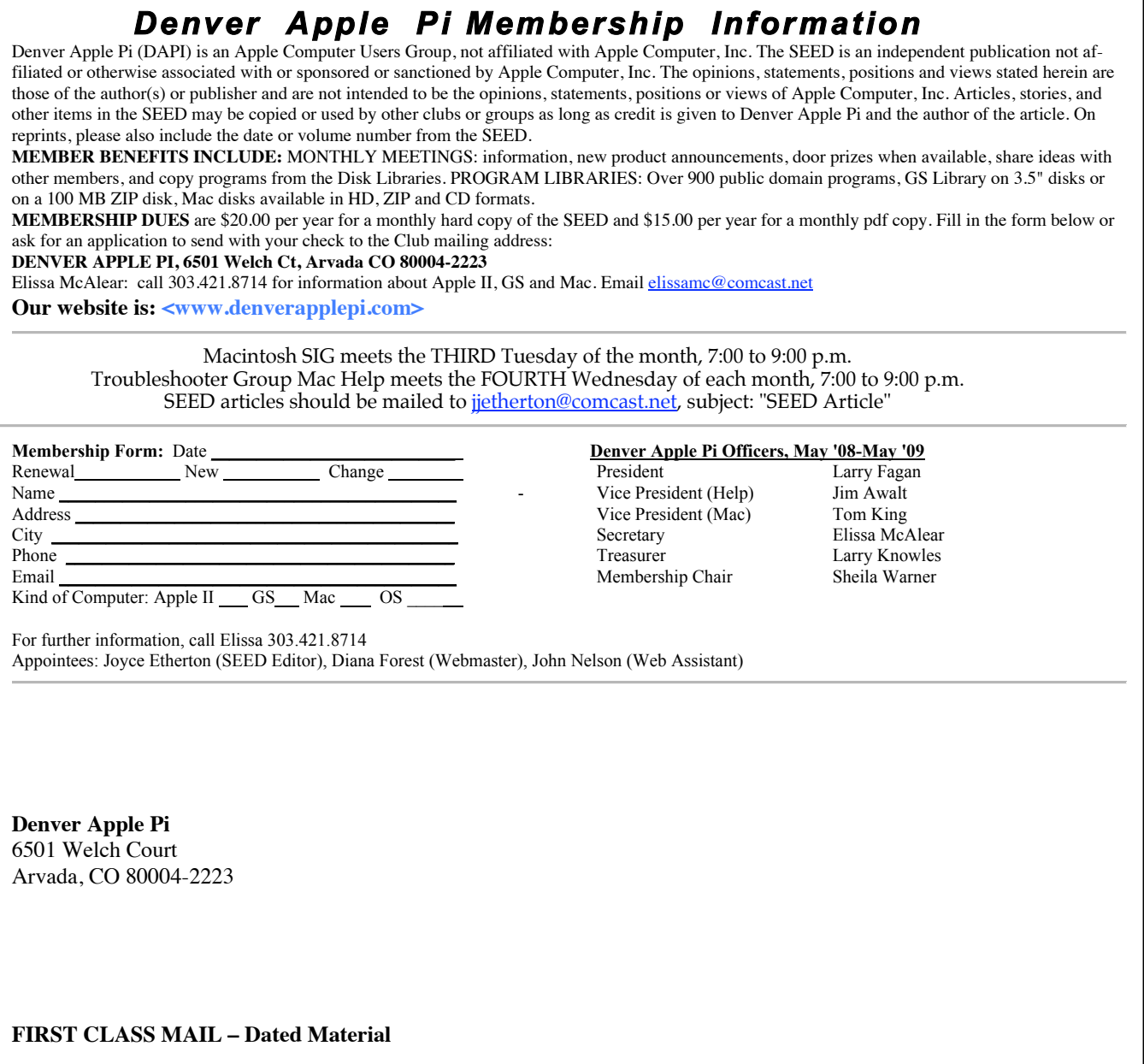

**Return Service Requested**

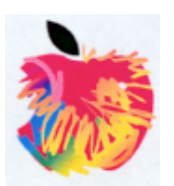